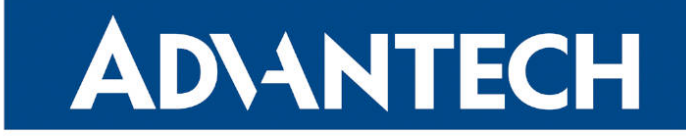

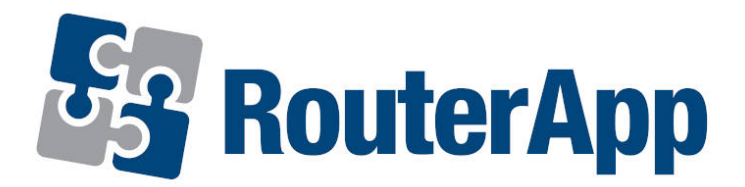

## USR LED Management

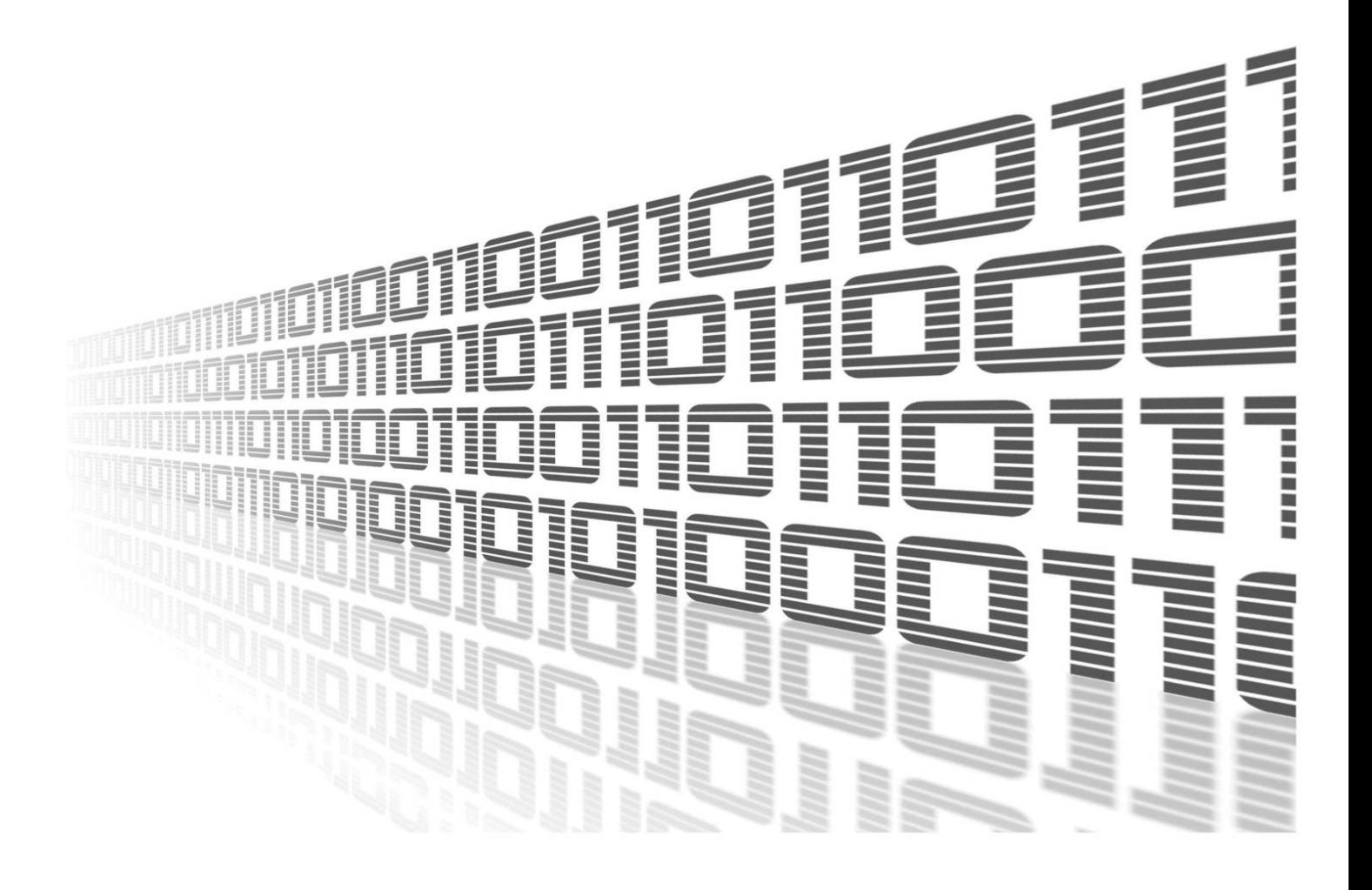

Advantech Czech s.r.o., Sokolska 71, 562 04 Usti nad Orlici, Czech Republic Document No. APP-0101-EN, revision from 1st November, 2023.

© 2023 Advantech Czech s.r.o. No part of this publication may be reproduced or transmitted in any form or by any means, electronic or mechanical, including photography, recording, or any information storage and retrieval system without written consent. Information in this manual is subject to change without notice, and it does not represent a commitment on the part of Advantech.

Advantech Czech s.r.o. shall not be liable for incidental or consequential damages resulting from the furnishing, performance, or use of this manual.

All brand names used in this manual are the registered trademarks of their respective owners. The use of trademarks or other designations in this publication is for reference purposes only and does not constitute an endorsement by the trademark holder.

### Used symbols

Danger – Information regarding user safety or potential damage to the router.  $\bigwedge$ 

Attention – Problems that can arise in specific situations.  $\blacksquare$ 

Information – Useful tips or information of special interest.  $\overline{u}$ 

Example – Example of function, command or script.

### **Contents**

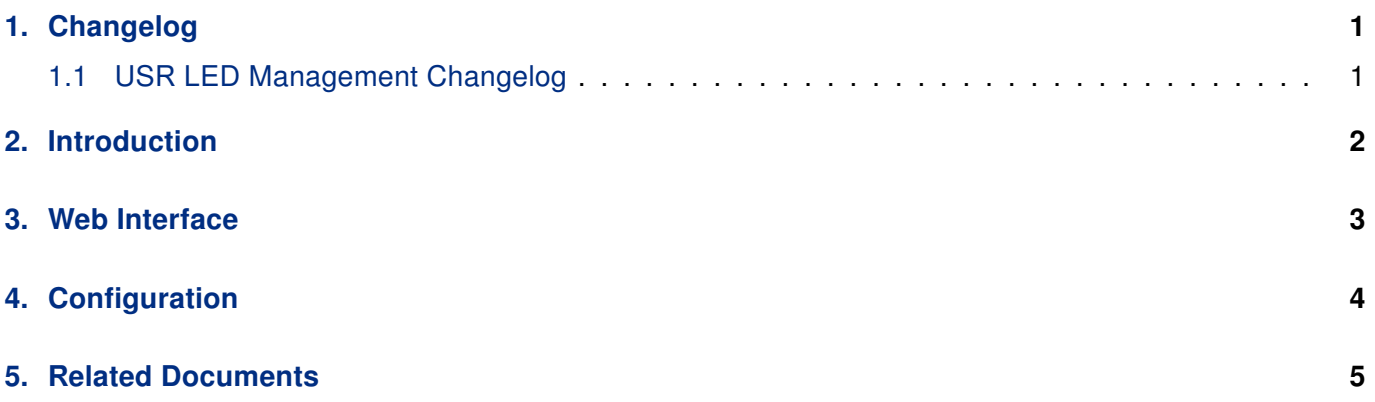

## List of Figures

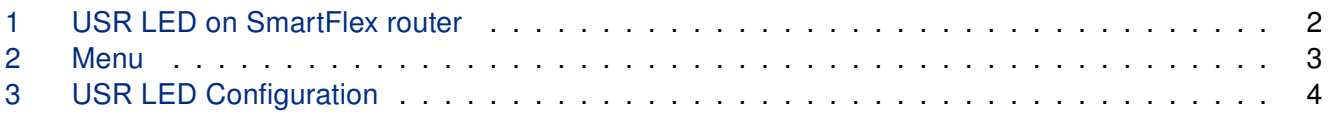

### List of Tables

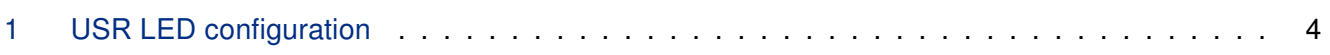

# <span id="page-4-0"></span>1. Changelog

#### <span id="page-4-1"></span>1.1 USR LED Management Changelog

#### 1.0.0 (2021-04-27)

• First release.

# <span id="page-5-0"></span>2. Introduction

O

Router App is not contained in the standard router firmware. Uploading of this router app is described in the Configuration manual (see Chapter [Related Documents\)](#page-8-0).

<span id="page-5-1"></span>USR LED Management allows you to choose what the USR LED diode on router interface will react.

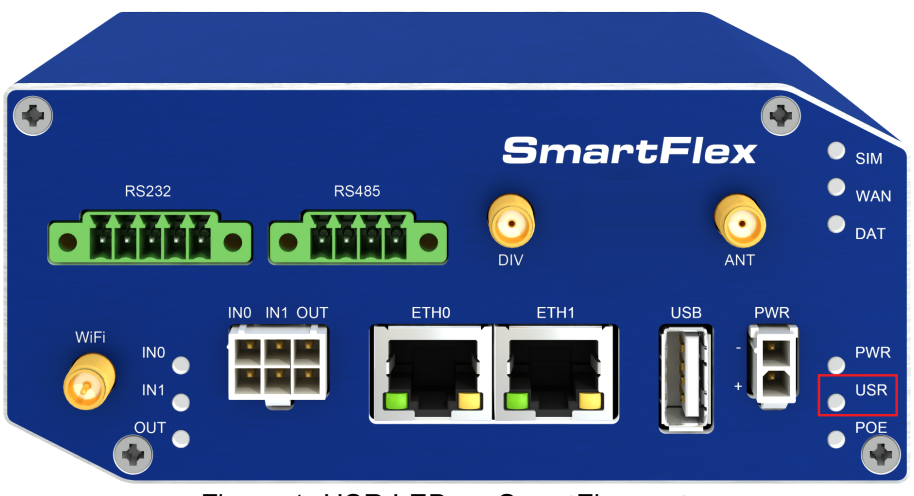

Figure 1: USR LED on SmartFlex router

## <span id="page-6-0"></span>3. Web Interface

Once the installation of the module is complete, the module's GUI can be invoked by clicking the module name on the Router apps page of router's web interface.

<span id="page-6-1"></span>Left part of this GUI contains for now menu section contains only the Return item, which switches back from the module's web page to the router's web configuration pages. The main menu of module's GUI is shown on Figure 2.

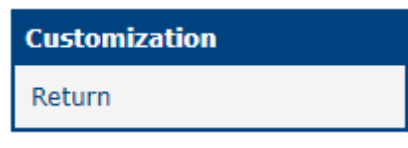

Figure 2: Menu

# <span id="page-7-0"></span>4. Configuration

<span id="page-7-1"></span>USR LED Management settings can be configured directly after in the main menu of module web interface. An overview of configurable items is given below.

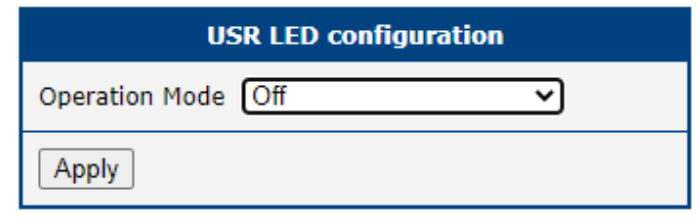

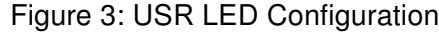

<span id="page-7-2"></span>

| Item           | <b>Description</b>                                                   |
|----------------|----------------------------------------------------------------------|
| Operation mode | You can select what will trigger the USR led from the list<br>below: |
|                | $\cdot$ Off                                                          |
|                | $\cdot$ Binary in 0                                                  |
|                | • Binary in 1                                                        |
|                | • Binary out 0                                                       |
|                | • Binary out 1                                                       |
|                | • Port1 Rx activity                                                  |
|                | • Port1 Tx activity                                                  |
|                | • Port1 Rx and Tx activity                                           |
|                | • Port2 Rx activity                                                  |
|                | • Port2 Tx activity                                                  |
|                | • Port2 Rx and Tx activity                                           |
|                | • WiFi AP mode                                                       |
|                | • WiFi Client mode                                                   |
|                | • IPsec estabilished                                                 |
|                |                                                                      |

Table 1: USR LED configuration

## <span id="page-8-0"></span>5. Related Documents

You can obtain product-related documents on Engineering Portal at [icr.advantech.cz](https://icr.advantech.cz/) address.

To get your router's Quick Start Guide, User Manual, Configuration Manual, or Firmware go to the [Router](https://icr.advantech.cz/support/router-models) [Models](https://icr.advantech.cz/support/router-models) page, find the required model, and switch to the Manuals or Firmware tab, respectively.

The [Router Apps](https://icr.advantech.cz/products/software/user-modules) installation packages and manuals are available on the Router Apps page.

For the Development Documents, go to the [DevZone](https://icr.advantech.cz/devzone) page.